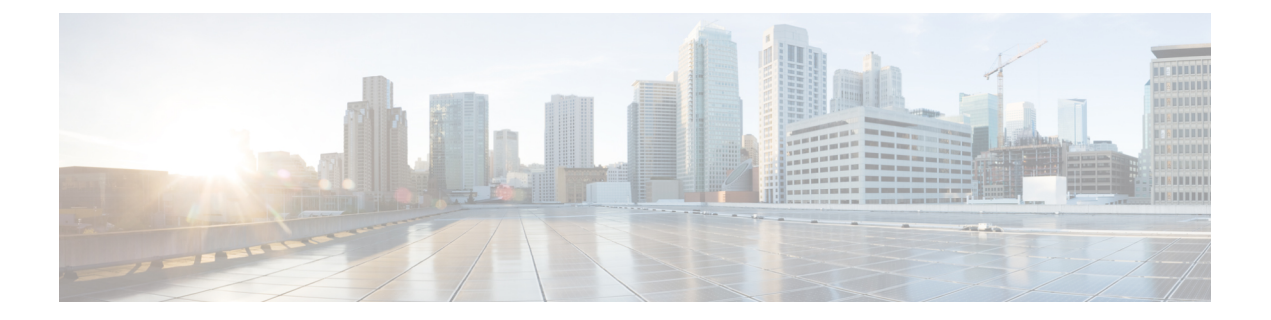

# **Managing Intercloud Fabric Resources and Policies**

This chapter contains the following sections:

- [Managing](#page-0-0) Users, page 1
- Managing [Resources,](#page-2-0) page 3
- Managing Cloud [Resources,](#page-8-0) page 9
- Managing [Applications,](#page-12-0) page 13
- [Managing](#page-14-0) Policies, page 15
- [Managing](#page-16-0) Security, page 17
- [Managing](#page-17-0) Service Requests, page 18
- Manage [Infrastructure,](#page-18-0) page 19

# <span id="page-0-0"></span>**Managing Users**

### **Managing User Groups**

A user group is the group to which the user belongs. A user group determines what resources an end user can access.

Use this procedure to manage user groups.

- **Step 1** Log in to Intercloud Fabric.
- **Step 2** Choose **Manage** > **Users** > **User Groups**.
- **Step 3** Click the + icon.
- **Step 4** Complete the following fields for **Create User Group**:

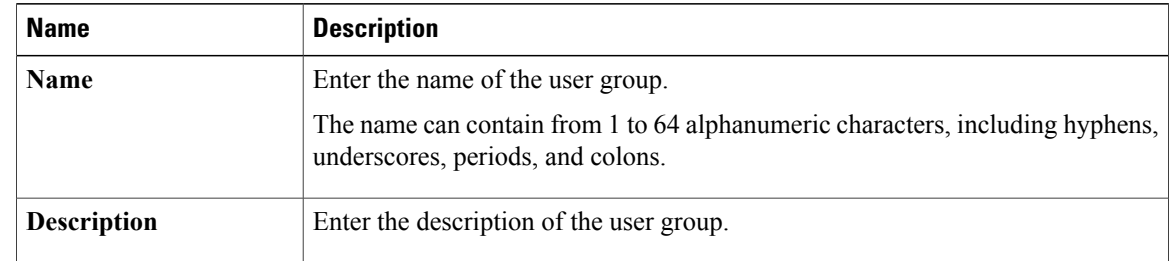

**Step 6** To delete a user group, select the user group, click the gear icon, and choose **Delete**. You cannot delete the default system admin user group or the default system end user group.

## **Managing Users**

Intercloud Fabric supports two types of users: end users and an admin user. End users can have access to VDCs, VMs, catalogs, and service requests.

Use this procedure to manage a user.

#### **Before You Begin**

You have created a user group.

- **Step 1** Log in to Intercloud Fabric.
- **Step 2** Choose **Manage** > **Users** > **Users**.
- **Step 3** Click the + icon.
- **Step 4** Complete the following fields for **Create User Group**:

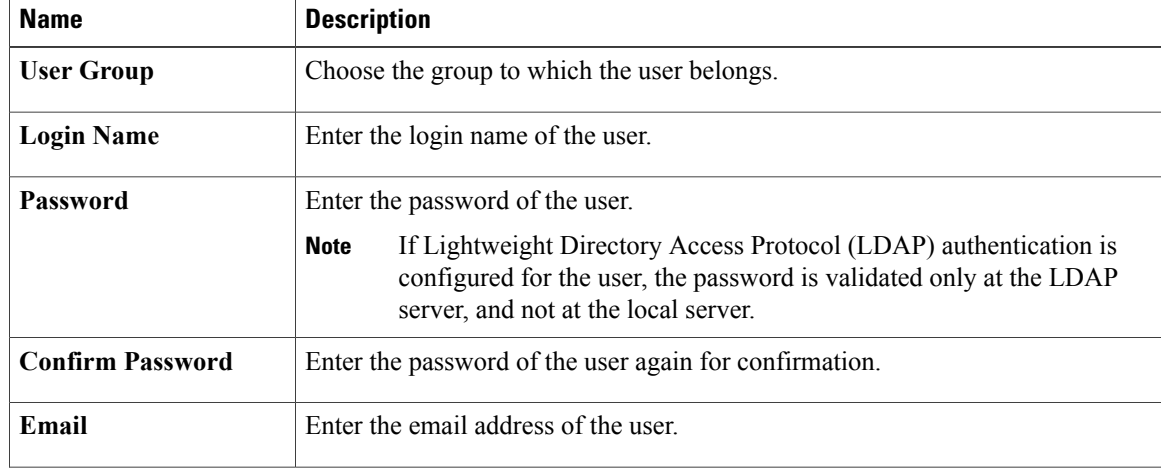

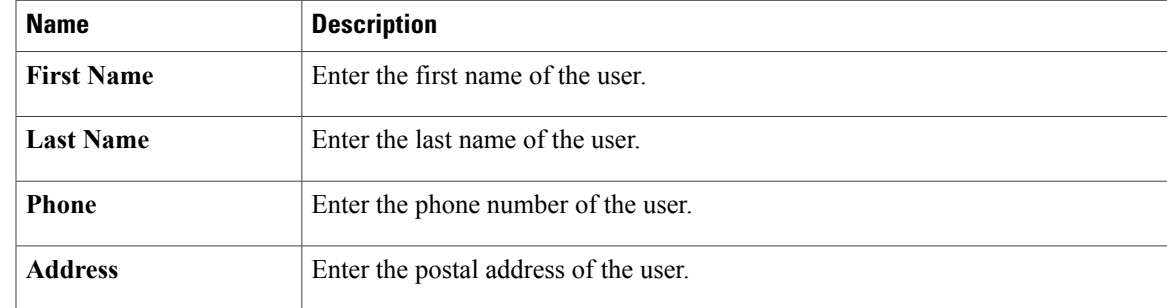

**Step 6** To perform an action on the user, select the user, click the gear icon, and choose any of the following actions:

| <b>Action</b>         | <b>Description</b>                                       |
|-----------------------|----------------------------------------------------------|
| <b>Delete</b>         | Deletes a user.                                          |
| <b>Reset Password</b> | Enables an admin user to reset password for an end user. |

## <span id="page-2-1"></span><span id="page-2-0"></span>**Managing Resources**

### **About Networks in Intercloud Fabric**

There are three types of networks in Intercloud Fabric:

- Management network—Manages Intercloud Fabric components and ICF services. In this network, Intercloud Fabric components and services are attached to the management network for connectivity.
- Data network—Manages cloud virtual machine interfaces. In this network, VMs can be attached to one or more data networks for connectivity.
- Transport network—Connects the Intercloud Fabric Routing Service back to the private cloud so that the cloud virtual machine can reach remote networks that are not extended to the public cloud. The transport network is used by the routing service in the public cloud to communicate with the private cloud. Traffic from VMs in the public cloud is routed to the enterprise gateway on the transport network, if the destination network is not in the public cloud.

Use the following guidelines to create networks in Intercloud Fabric:

- During the installation of the Intercloud Fabric components, you must define the management network. The same network is also used as the transport network.
- Management and transport networks are always extended to the cloud. Cloud properties such as DHCP and L3 are not applicable.

- During the installation of the Intercloud Fabric components, you can use the same network as your data network and enable DHCP for the network on the private cloud.
- Network with IP addresses in the range 10.0.3.0/24 is reserved for internal communication. Do not assign IP addresses in this range for ICF or as IP pool addresses for the management network.
- You can create additional networks later.

See Creating [Networks](#page-3-0), on page 4.

• You can only have one management and one transport network. You can use the management network defined during the installation of the Intercloud Fabric components as the transport network. Alternatively, you can disable the transport network created during the installation of the Intercloud Fabric components and create a new transport network. You can also use the data network as the transport network.

#### **IP pools**

In Intercloud Fabric, IP pools are used for the following:

- Intercloud Fabric components in the private cloud.
- Intercloud Fabric link components, such as the Intercloud Fabric Extender or an Intercloud Fabric Switch, in the public cloud.
- Virtual machine addresses in the cloud.

Use the following guidelines to create IP pools:

- You can either use the same IP pool for the data and management networks, or create separate IP pools.
- You must create at least one IP pool for the management network during the installation of Intercloud Fabric components and creation of the Intercloud Fabric cloud.
- You can assign IP pools to resource pools and use them for the data network.

#### <span id="page-3-0"></span>**Creating Networks**

Networks in Intercloud Fabric can be local to the cloud, or stretched from the private cloud to the public cloud. In addition to data networks used to connect VMs, Intercloud Fabric requires one management network used by Intercloud Fabric components and an optional transport network. A transport network is required if the routing service is enabled for local routing in the public cloud. The management network can be specified as the transport network. The management or transport network can also be specified as the data network.

Use this procedure to create a network.

- **Step 1** Log in to Intercloud Fabric.
- **Step 2** Click **Create Network**.
- **Step 3** Complete the following fields for **Create Network**:

 $\mathbf I$ 

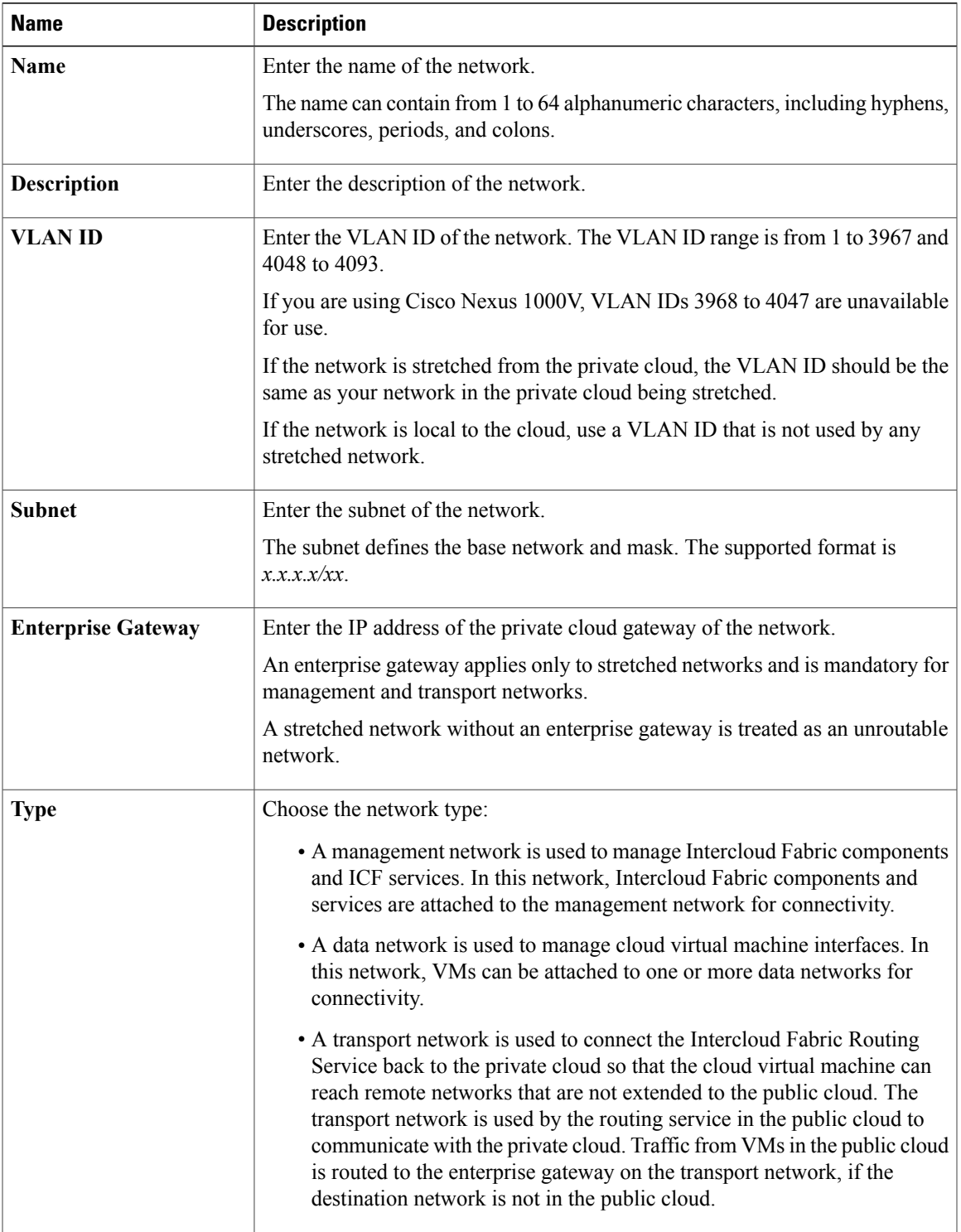

 $\mathbf l$ 

T

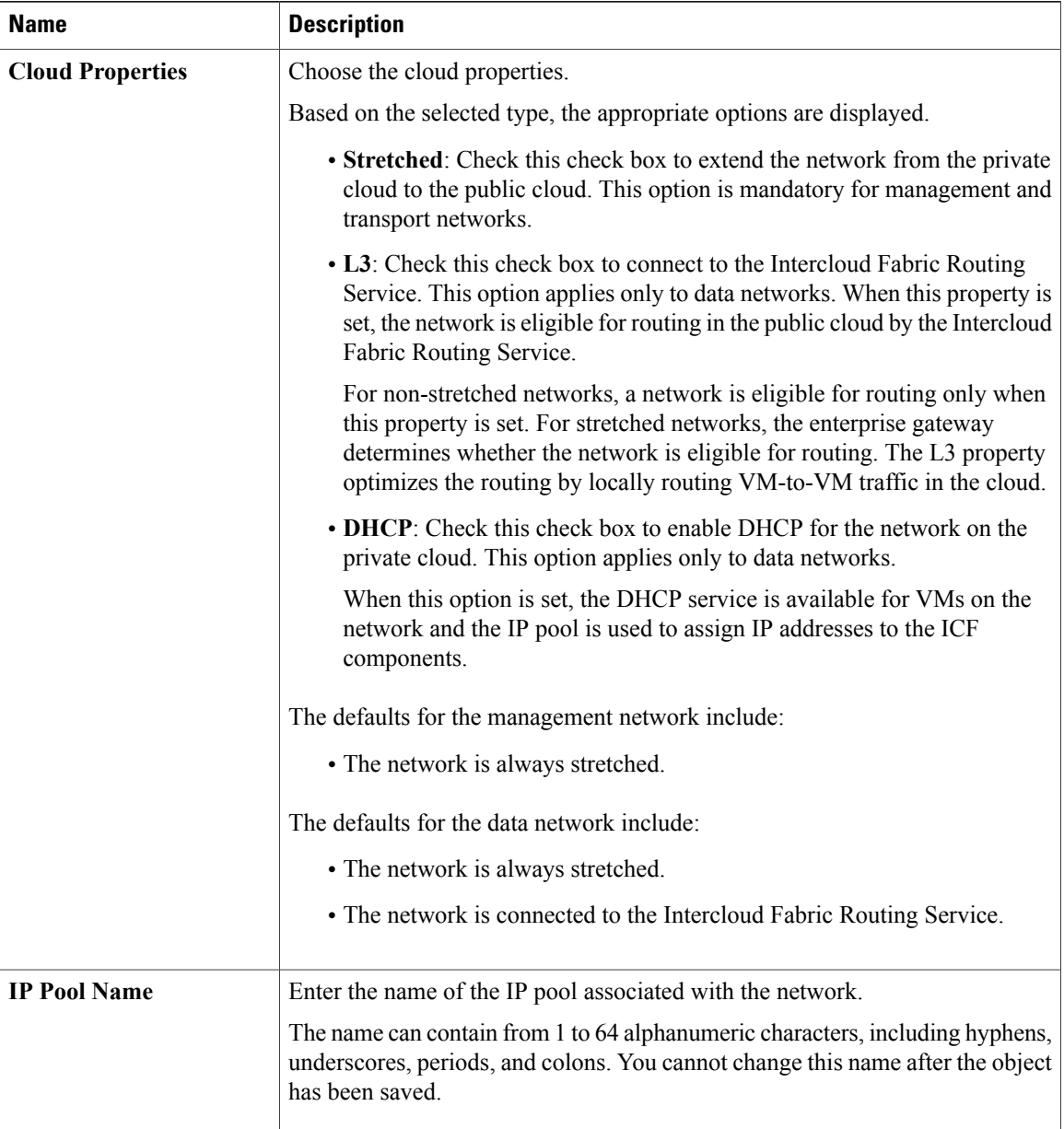

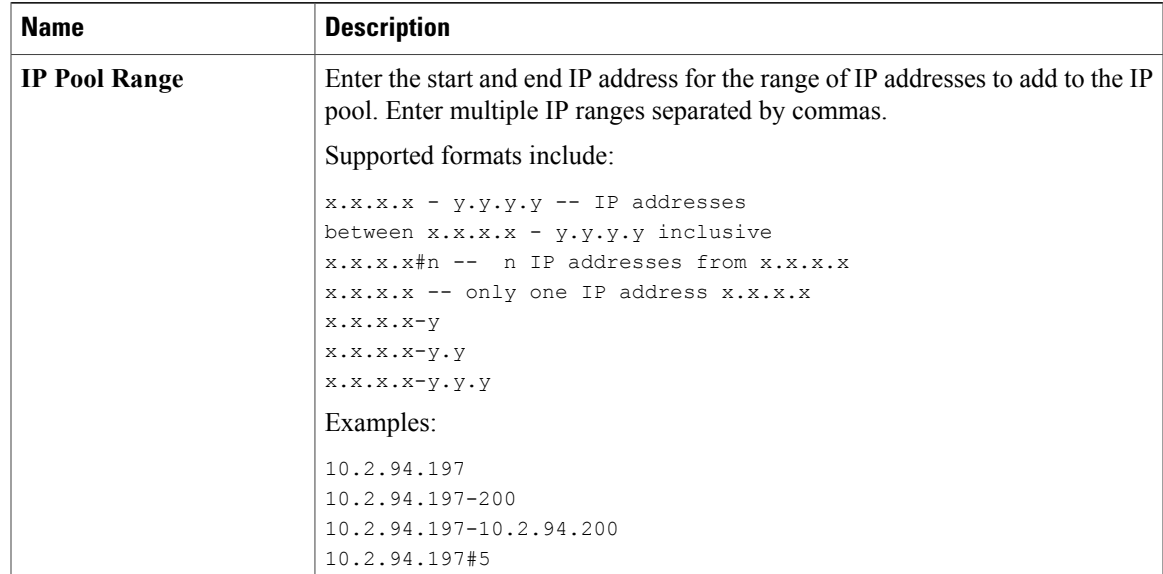

- **Step 4** Click **Submit**.
- **Step 5** To view the status of the task, see [Managing](#page-17-0) Service Requests, on page 18.

### **Managing Networks**

Г

Use this procedure to manage networks.

#### **Procedure**

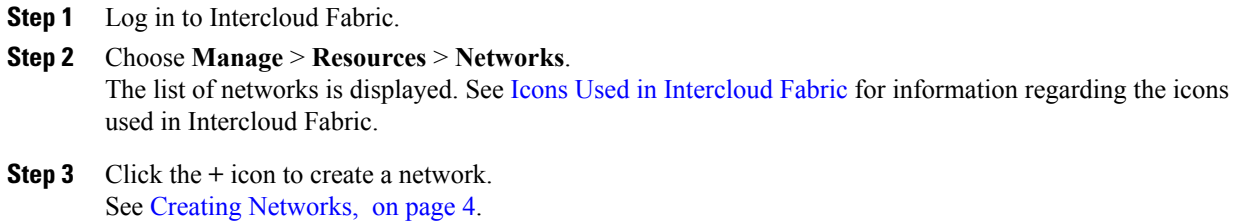

**Step 4** To perform an action on the network, select the network, click the gear icon, and choose any of the following actions:

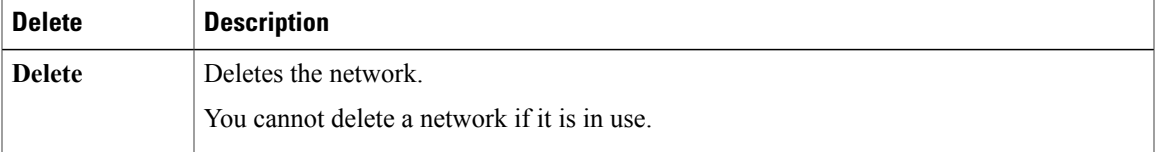

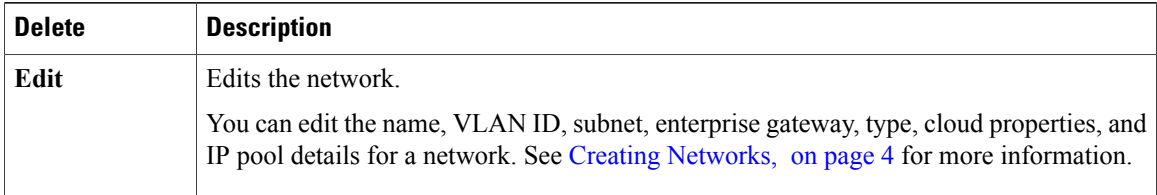

## **Creating a MAC Pool**

Intercloud Fabric assigns MAC addresses for cloud VMs as well as system components in the cloud. A MAC pool defines the set of MAC addresses that can be used by Intercloud Fabric.

Use this procedure to create a MAC pool.

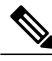

**Note** Ensure that there is no overlapping MAC address pool for multiple Intercloud Fabric setups.

#### **Procedure**

- **Step 1** Log in to Intercloud Fabric.
- **Step 2** Choose **Manage** > **Resources** > **MAC Pools**.
- **Step 3** Click the + icon to create a MAC pool.
- **Step 4** Complete the following fields for **Create MAC Pool**:

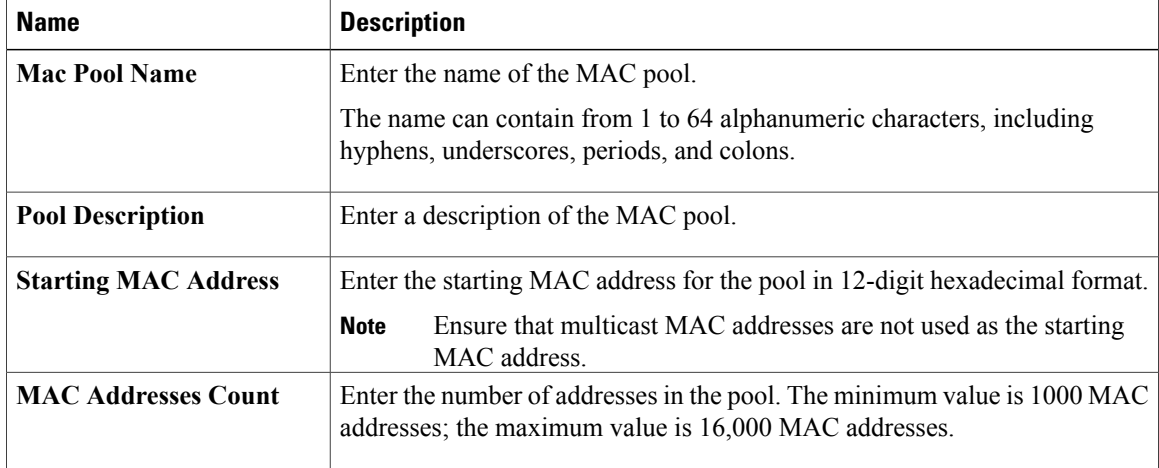

#### **Step 5** Click **Save**.

## <span id="page-8-0"></span>**Managing Cloud Resources**

### **Managing Virtual Accounts**

A virtual account is an abstraction that represents any cloud provider account. In Intercloud Fabric, there is one private virtual account that is created during the installation process and any number of user-defined public virtual accounts.

Use this procedure to manage a virtual account.

#### **Procedure**

- **Step 1** Log in to Intercloud Fabric.
- **Step 2** Choose **Manage** > **Cloud Resources** > **Virtual Accounts**. The list of virtual accounts is displayed. See Icons Used in [Intercloud](b_Cisco_Intercloud_Fabric_Administrator_Guide_Release_3_1_1_chapter_0101.pdf#unique_32) Fabric for information regarding the icons used in Intercloud Fabric.
- **Step 3** Click the  $+$  icon to create a public virtual account. See Providing Public Cloud [Credentials](b_Cisco_Intercloud_Fabric_Administrator_Guide_Release_3_1_1_chapter_00.pdf#unique_4).
- **Step 4** To perform an action on the virtual account, select the virtual account, click the gear icon, and choose any of the following actions:

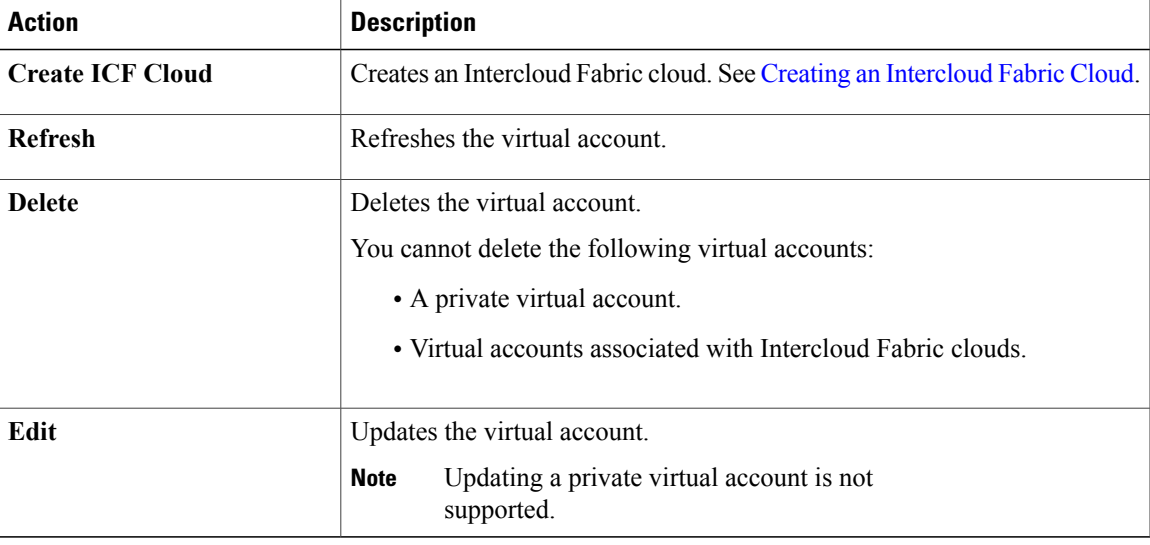

#### **Step 5** Click **Submit**.

## **Managing Intercloud Fabric Clouds**

Use this procedure to manage Intercloud Fabric clouds.

#### **Procedure**

- **Step 1** Log in to Intercloud Fabric.
- **Step 2** Choose **Manage** > **Cloud Resources** > **ICF Clouds**. The list of Intercloud Fabric clouds is displayed. See Icons Used in Intercloud Fabric for information regarding the icons used in Intercloud Fabric.
- **Step 3** Click the  $+$  icon to create an Intercloud Fabric cloud, which involves defining an Intercloud Fabric cloud and creating an Intercloud Fabric link. See Creating an [Intercloud](b_Cisco_Intercloud_Fabric_Administrator_Guide_Release_3_1_1_chapter_00.pdf#unique_5) Fabric Cloud.
- **Step 4** Click an Intercloud Fabric cloud name to view the details of the Intercloud Fabric cloud.
- **Step 5** Select an Intercloud Fabric cloud and click **View Details** to view the details of an Intercloud Fabric link.

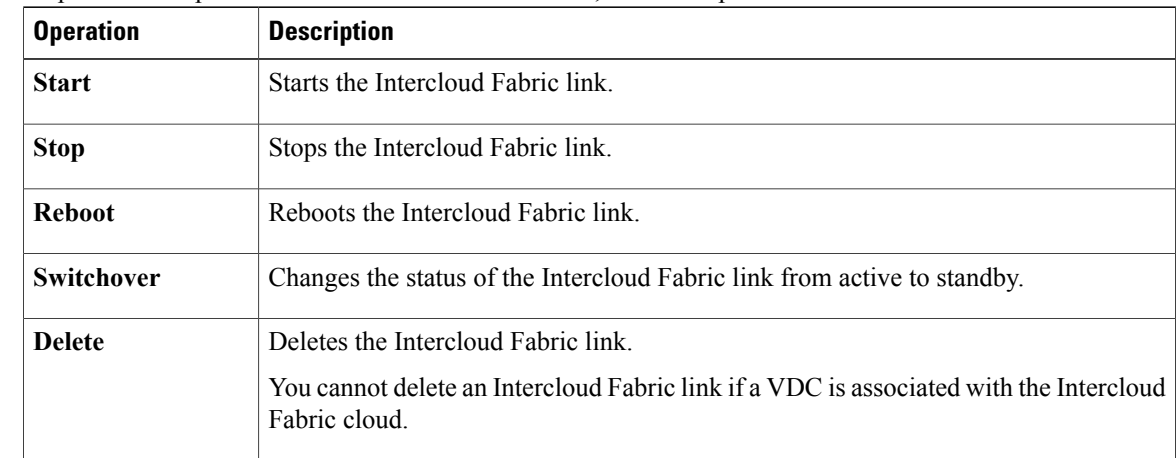

**Step 6** To perform an operation on the Intercloud Fabric link, click the operation.

**Step 7** To perform an action on the Intercloud Fabric cloud, select the Intercloud Fabric cloud, click the gear icon, and choose any of the following actions:

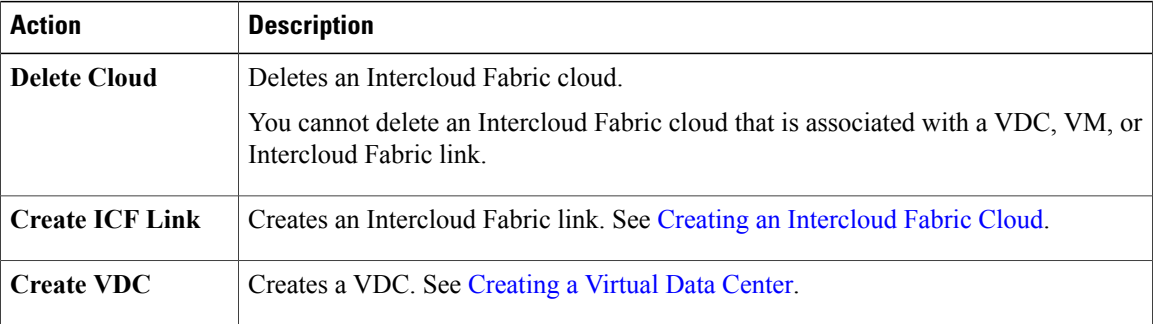

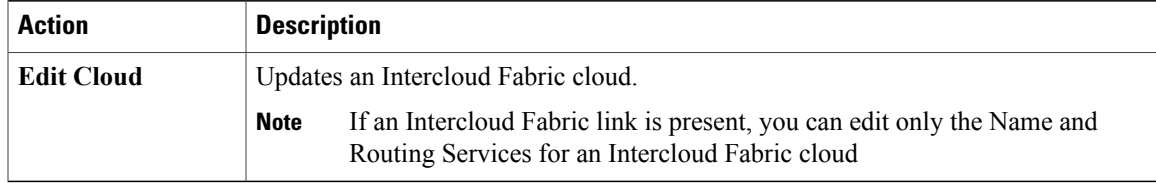

## **Managing Virtual Data Centers**

Use this procedure to manage VDCs.

#### **Procedure**

- **Step 1** Log in to Intercloud Fabric.
- **Step 2** Choose **Manage** > **Cloud Resources** > **VDCs**. The list of VDCs is displayed. See Icons Used in [Intercloud](b_Cisco_Intercloud_Fabric_Administrator_Guide_Release_3_1_1_chapter_0101.pdf#unique_32) Fabric for information regarding the icons used in Intercloud Fabric.
- **Step 3** Click the **+** icon to create a VDC. See [Creating](b_Cisco_Intercloud_Fabric_Administrator_Guide_Release_3_1_1_chapter_00.pdf#unique_6) a Virtual Data Center.
- **Step 4** Click a VDC name to view the details of the VDC such as operational status, configuration details, and network details.
- **Step 5** To perform an action on the VDC, select the VDC, click the gear icon, and choose any of the following actions:

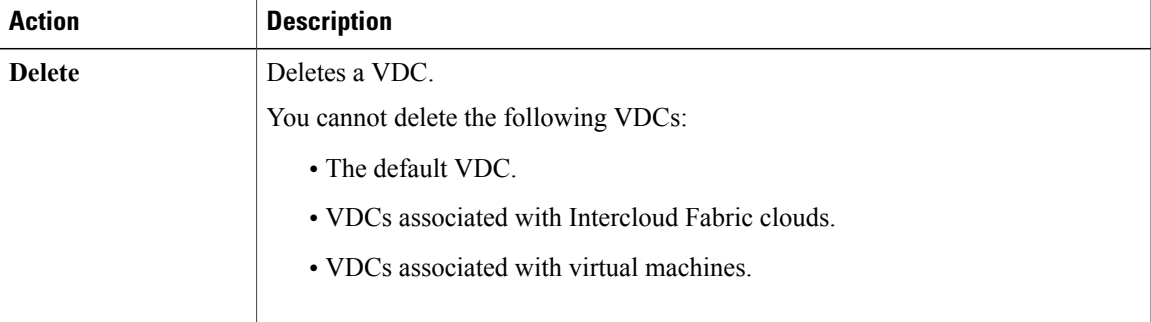

## **Managing Virtual Machines**

Use this procedure to manage virtual machines.

I

#### **Before You Begin**

- You have uploaded the image to Intercloud Fabric.
- You have created a catalog.
- You have created a VDC.

#### **Procedure**

- **Step 1** Log in to Intercloud Fabric.
- **Step 2** Choose **Manage** > **Cloud Resources** > **Virtual Machines**. The list of VMs is displayed. See Icons Used in [Intercloud](b_Cisco_Intercloud_Fabric_Administrator_Guide_Release_3_1_1_chapter_0101.pdf#unique_32) Fabric for information regarding the icons used in Intercloud Fabric.
- **Step 3** Click the **Dashboard** icon to view the VM dashboard. See Viewing the Intercloud Fabric [Dashboard](b_Cisco_Intercloud_Fabric_Administrator_Guide_Release_3_1_1_chapter_0101.pdf#unique_33).
- **Step 4** Click the **+** icon to create a new VM.
- **Step 5** Complete the following fields for **Create Virtual Machine**:

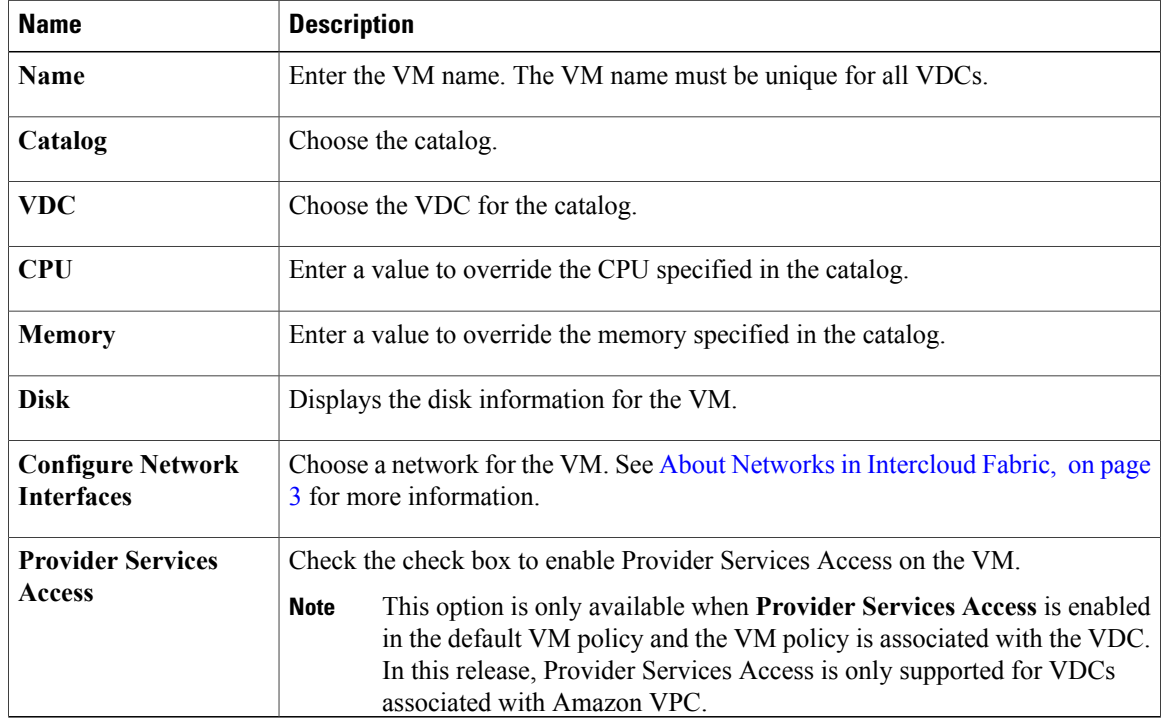

#### **Step 6** Click **Submit**.

- **Step 7** To view the status of the task, see [Managing](#page-17-0) Service Requests, on page 18.
- **Step 8** To perform an action on the VM, select it, click the gear icon, and choose any of the following actions:

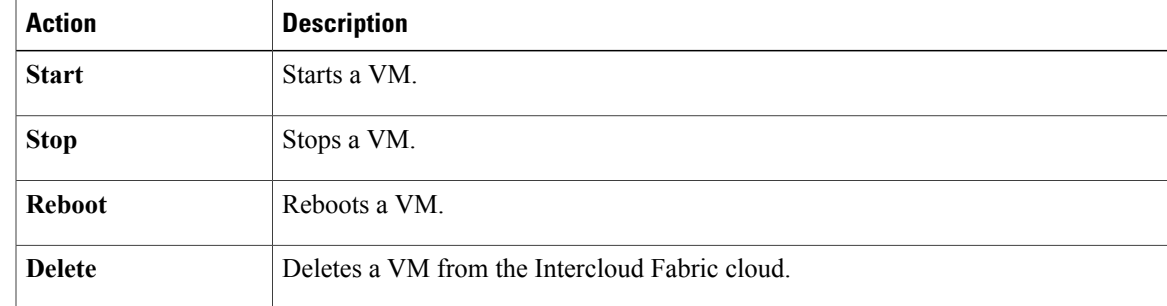

# <span id="page-12-1"></span><span id="page-12-0"></span>**Managing Applications**

## **Uploading an Image**

Г

An image uploaded to Intercloud Fabric will be used later to create a catalog in the Intercloud Fabric cloud. Use this procedure to upload an image to Intercloud Fabric.

#### **Before You Begin**

You know the location of the image to upload.

- **Step 1** Log in to Intercloud Fabric.
- **Step 2** Choose **Manage** > **Applications** > **Images**.
- **Step 3** Click the  $+$  icon to upload an image or template.
- **Step 4** Complete the following fields for **Image Upload**:

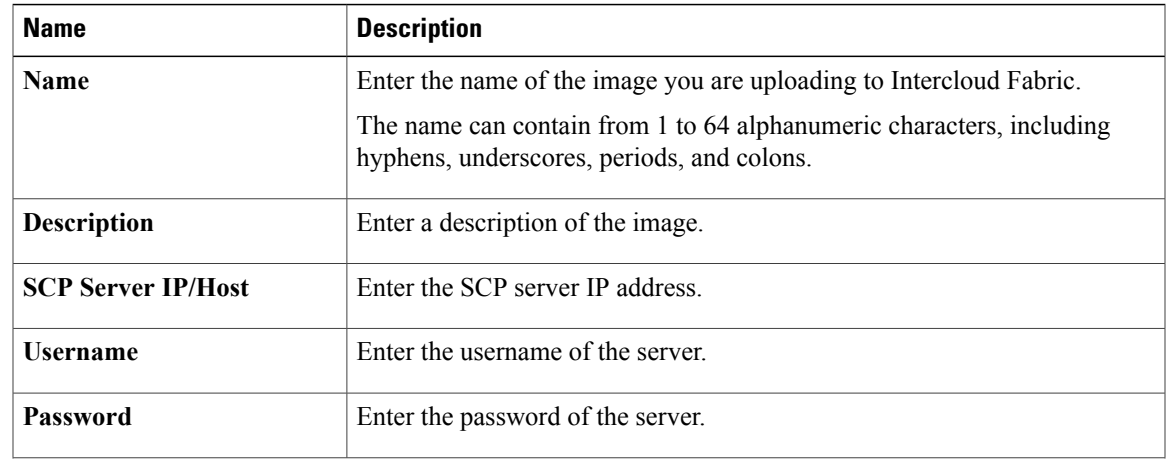

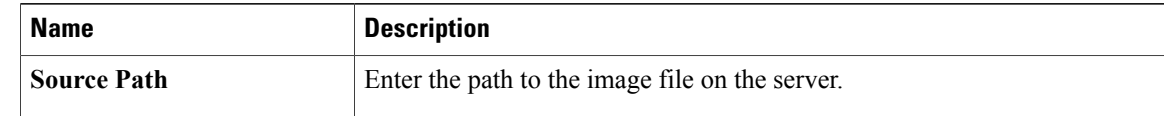

**Step 6** To view the status of the task, see [Managing](#page-17-0) Service Requests, on page 18.

**Step 7** To delete an image, select the image, click the gear icon, and choose **Delete**. You cannot delete an image if it is associated with a catalog.

## **Managing Catalogs**

A catalog item is created by the system administrator from an uploaded image. It is associated with a public Intercloud Fabric cloud where the template is created and also has a set of user groups who can use it to deploy cloud virtual machines.

Use this procedure to manage a catalog item.

#### **Before You Begin**

You have uploaded the image to Intercloud Fabric.

#### **Procedure**

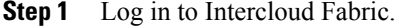

#### **Step 2** Choose **Manage** > **Applications** > **Catalog**.

- **Step 3** Click the + icon to create a catalog.
- **Step 4** Complete the following fields for **Create Catalog**:

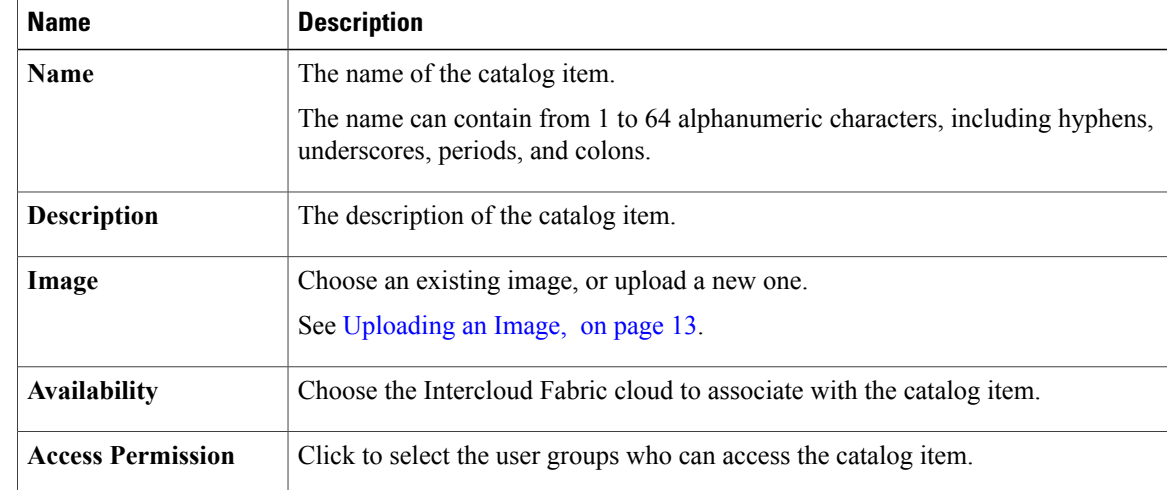

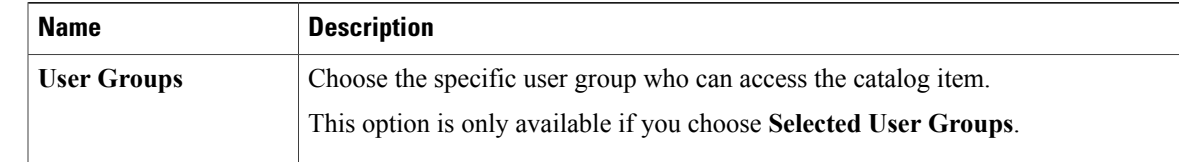

- **Step 6** To view the status of the task, see [Managing](#page-17-0) Service Requests, on page 18.
- **Step 7** To perform an action on the catalog item, select the catalog item, click the gear icon, and choose any of the following actions:

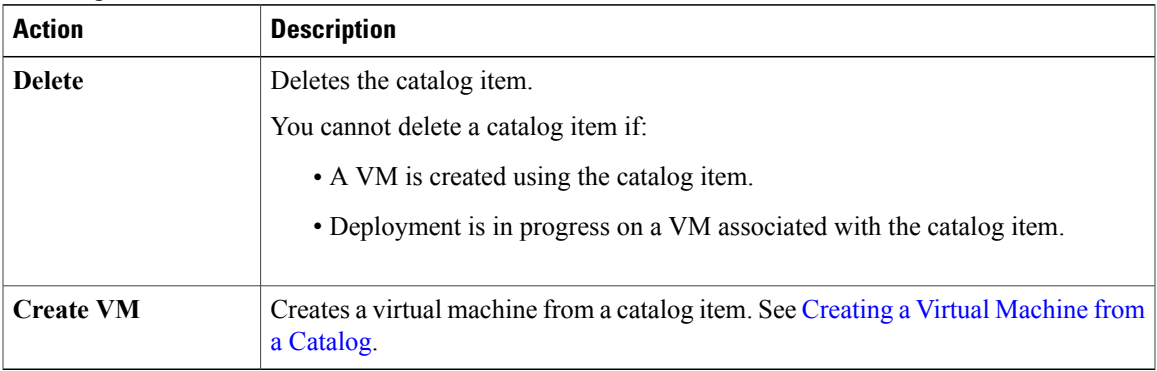

# <span id="page-14-0"></span>**Managing Policies**

### **Managing Routing Policies**

A routing policy defines the forwarding entries in the Intercloud Fabric solution. The routing policy is used by the routing service on the Intercloud Fabric cloud or VMs with Provider Services Access enabled. The routing policy is global to the system with one global policy for the routing service and another for the VMs with Provider Services Access. You can edit a routing policy to add additional prefixes.

Use this procedure to manage a routing policy.

- **Step 1** Log in to Intercloud Fabric.
- **Step 2** Choose **Manage** > **Policies** > **Routing**. The list of routing policies is displayed.
- **Step 3** Select the routing policy, click the gear icon, and choose **Edit** to edit a routing policy.
	- For Provider Services Access, select the System default Routing Policy (system default vm routing policy). **Note**

T

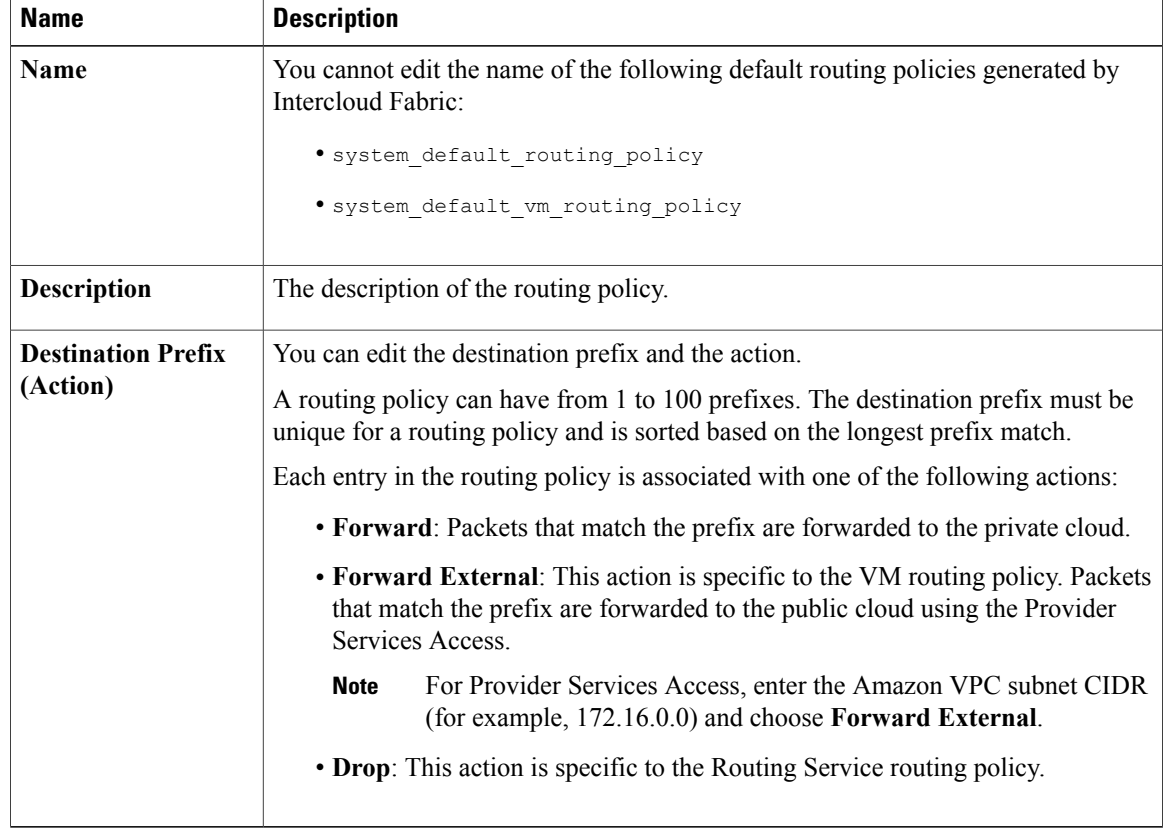

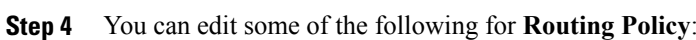

**Step 5** Click **Save**.

# **Managing Virtual Machine Policies**

Use this procedure to manage a virtual machine (VM) policy.

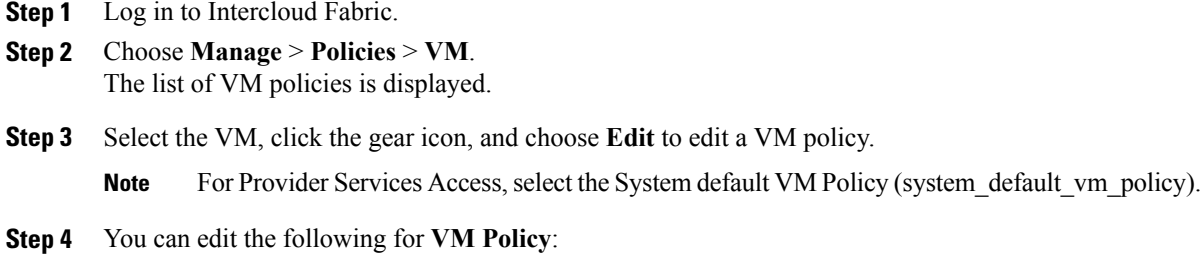

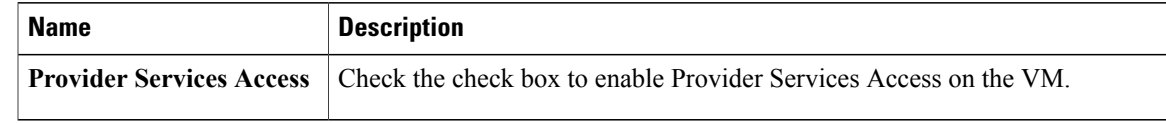

**Step 5** Click **Save**.

# <span id="page-16-0"></span>**Managing Security**

Π

## **Managing Cloud Security Groups**

A cloud security group is a collection of CIDRs that can access VM instances that are created in the public cloud. These are global groups and can be referenced from the public Intercloud Fabric cloud.

Use this procedure to manage a cloud security group.

- **Step 1** Log in to Intercloud Fabric.
- **Step 2** Choose **Manage** > **Cloud Security Groups** > **Cloud Security Groups**. The list of cloud security groups is displayed.
- **Step 3** Click the + icon to create a cloud security group.
- **Step 4** Complete the following fields for **Cloud Security Group**:

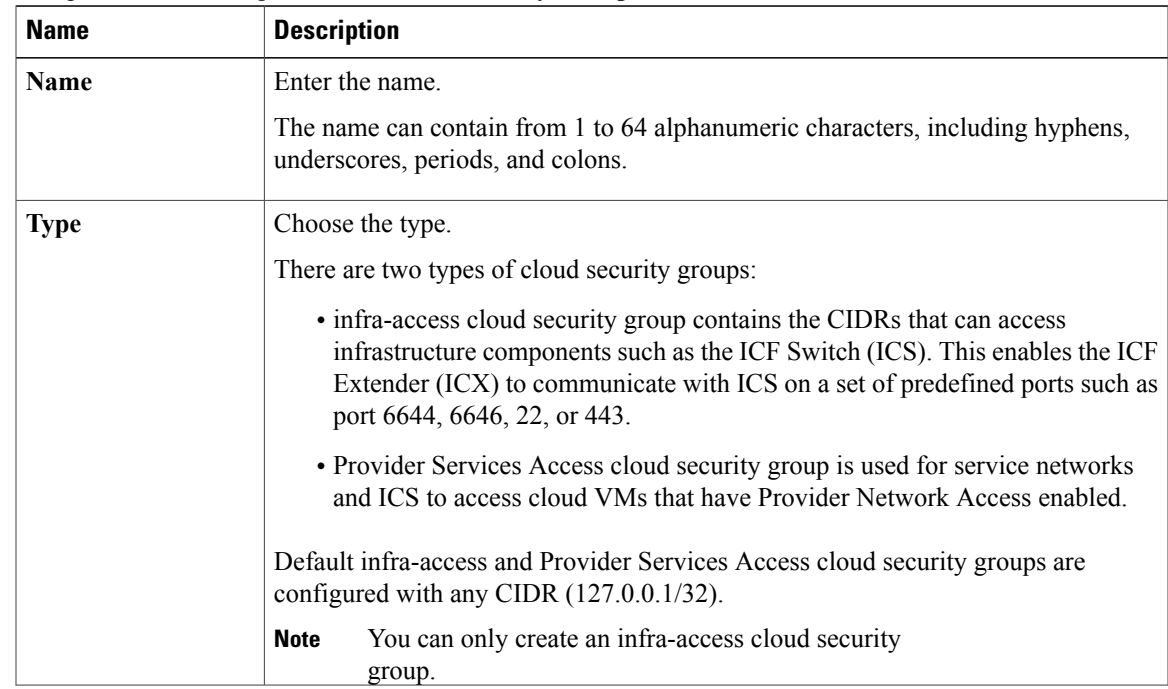

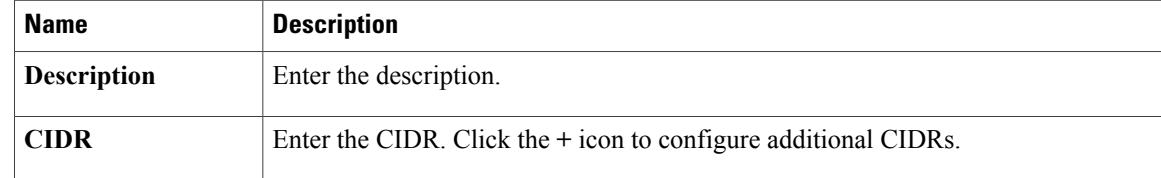

**Step 5** To perform an action on the cloud security group, select the cloud security group, click the gear icon, and choose any of the following actions:

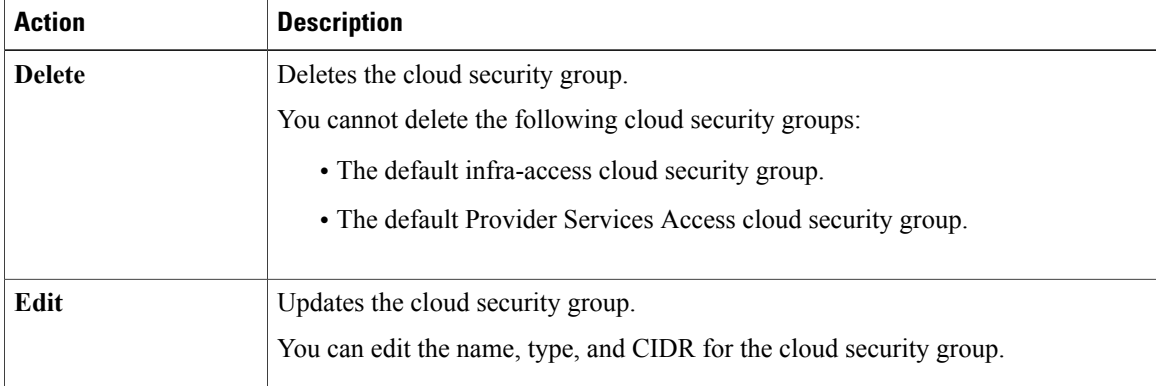

- **Step 6** Click **Submit**.
- **Step 7** To view the status of the task, see [Managing](#page-17-0) Service Requests, on page 18.

# <span id="page-17-0"></span>**Managing Service Requests**

In Intercloud Fabric, operations that take longer to complete are performed asynchronously to improve performance. These asynchronous workflows are called service requests.

Use this procedure to manage service requests.

#### **Procedure**

- **Step 1** Log in to Intercloud Fabric.
- **Step 2** Choose **Manage** > **Service Requests** > **Service Requests**. The **Service Requests** page lists all of the active service requests.

See the section *Icons used in Intercloud Fabric* for information regarding the icons used in Intercloud Fabric.

- **Step 3** Click a service request to view detailed information such as workflow status and logs for the task.
- **Step 4**

Click  $\Box$  to delete service requests.

**Step 5** Define the criteria to delete service requests.

By default, successfully completed service requests that are older than 6 days will be deleted if no value is provided in the **Complete Date** or **Status** fields.

| <b>Action</b>        | <b>Description</b>                                                                                                |
|----------------------|----------------------------------------------------------------------------------------------------|
| <b>Complete Date</b> | Enter the number of days. Service requests older than the entered days will<br>be used for the deletion criteria. |
| <b>Status</b>        | Choose the status.                                                                                                |

**Step 6** Click **Delete**.

## <span id="page-18-0"></span>**Manage Infrastructure**

### **Managing Intercloud Fabric Components**

Use this procedure to manage Intercloud Fabric components.

#### **Before You Begin**

You have installed Intercloud Fabric components.

#### **Procedure**

- **Step 1** Log in to Intercloud Fabric.
- **Step 2** Do one of the following.
	- Click **Infrastructure Status**
	- Click **Infrastructure** > **Infrastructure Status**

The status and details of the ICF infrastructure components are displayed. See Icons Used in Intercloud Fabric for information regarding the icons used in Intercloud Fabric.

**Step 3** Click **Delete** to delete the ICF infrastructure components. You cannot delete the ICF infrastructure components if you already created an ICF link.

In an HA environment, the primary and secondary ICF components are deleted.

**Step 4** Click **Reboot** to reboot the ICF infrastructure components. In an HA environment, you can reboot the primary host.

I